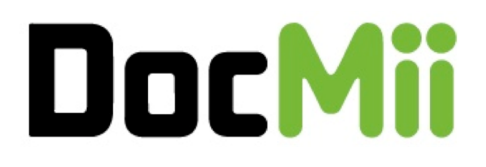

# **MANUEL D'UTILISATION**

*DOCUMENT A IMPRIMER ET CONSERVER TOUJOURS A COTE DE VOUS. NOUS METTRONS A JOUR CE DOCUMENT QUE VOUS RECEVREZ PERIODIQUEMENT AVEC DE NOUVEAUX SERVICES. GARDEZ CES DOCUMENTS PRECIEUSEMENT* 

Cher Docteur,

**DocMii.com est un service Gratuit pour la prise de RDV en ligne avec les patients.** 

**Bienvenue parmi le collège de médecins, dentistes et professionnels de santé à l'origine de ce projet ambitieux.** 

Bonne nouvelle! Vous venez de recevoir un email de demande de confirmation de RDV de la part d'un patient.

Il vous suffit de vous connecter à votre compte praticien DocMii afin de confirmer ou de refuser ce RDV. Vous pouvez également contacter le patient afin de lui proposer un autre créneau qui conviendrait davantage à votre planning.

Pour vous connecter à votre compte c'est très simple veuillez suivre les 3 étapes suivantes:

## **1 – Connexion à votre compte**

Connectez-vous à votre compte en utilisant l'adresse email et votre mot de passe dans le module de connexion situé en haut à droite de la page principale www.docmii.com

#### **2 – Oubli du mot de passe**

- Renouvelez votre mot de passe en cliquant sur le lien Mot de passe oublie de ce mail ou directement à partir de www.docmii.com sur le lien en haut a droite de la page principale au-dessus du bouton contact (dans le bandeau noir)

- Suivez les instructions pour créer un nouveau mot de passe en utilisant l'adresse email que vous nous avez communiqué pour créer votre compte

- Une fois le nouveau mot de passe créé, connectez-vous à votre compte en utilisant l'adresse email et le nouveau mot de passe dans le module de connexion situé en haut à droite de la page principale www.docmii.com.

#### **3 - Validation de votre rendez-vous**

Pour confirmer ou annuler votre RDV, cliquez sur le menu vertical à la droite de votre page d'accueil personnelle sur **Mon agenda/mon agenda**. Sélectionnez à partir du petit calendrier ou des flèches situées de chaque coté de l'agenda pour arriver à la date du RDV. Cliquez sur le créneau orange puis cliquez sur le bouton **"Confirmez".**

Le RDV sera automatiquement confirmé et un email sera envoyé au patient. Des rappels par email seront également envoyés 72h puis 24h avant l'heure du RDV au patient.

Vous pouvez également rappeler le patient pour modifier l'heure et/ou la date de RDV ou bien directement entrer un message expliquant les raisons de l'annulation de ce RDV puis cliquez sur le bouton **"Annulation"**.

## **4 - Paramétrage de votre agenda**

**L'agenda de DocMii peut être utilisé dans le cadre de votre activité médicale comme agenda principal ou secondaire. Vous pourrez rendre des créneaux visibles sur internet ou non en fonction des options choisies. Vous pouvez également ponctuellement décider de rendre visible des créneaux de consultations à partir de Mon agenda/mon agenda en cliquant sur les coches de chaque créneau créé.** 

Vous pouvez paramétrer vous-même votre agenda en vous rendant à partir du menu vertical dans **Mon agenda/Paramétrer mon agenda**.

Pour chaque jour de consultation sélectionné, vous pourrez créer autant de plage de consultation que souhaité.

- Choisissez le jour, puis cliquez sur le bouton vert "**Modifier**" en bas de votre écran pour permettre le paramétrage de la journée sélectionnée

- Entrez pour chaque plage de consultation, l'heure de début puis l'heure de fin de la plage de consultation ainsi que la durée de vos créneaux. Vous pouvez intercaler les RDV DocMii avec votre agenda principal ou mettre des créneaux plus espacés comme 1 toute les heures par exemple en tapant Durée de créneaux 60 (min).

- Cliquez sur « Rendre les créneaux visibles » sur internet afin que les créneaux soient visibles sur DocMii et sélectionnez les motifs de consultation souhaités. Vous pouvez faire des demandes spécifiques en nous adressant un email sur contact@docmii.com.

- Sélectionnez la date de démarrage de l'agenda (petit calendrier) pour cette journée (en bas de l'écran sur la gauche)

- Cliquez sur le bouton Vert "**Valider**"

**Votre journée est active et sera identique chaque même jour de chaque semaine. Réitérez la même opération pour les autres jours.**

**Pour vos absences (congés, absences ponctuelles etc..), utilisez l'onglet en haut à droite à côté de la journée Dimanche (Dim) Date de congés. Entrez les dates de congés ou d'absence, les créneaux disparaîtront automatiquement.**

**DocMii est GRATUIT alors parlez-en autour de vous tant auprès de vos correspondants que de vos patients. Plus il y aura de praticiens plus vous tirerez profit de toutes les fonctionnalités de DocMii.**

**DocMii c est plus qu'un simple outil de prise de RDV en ligne.**

Des options possibles (non exhaustif): Demandez nous de les activer ou plus d'informations

- Compte assistante pour les cabinets de groupe. Votre assistante gère tous les agendas des praticiens avec un seul accès
- Exercice sur plusieurs lieux
- Confirmation automatique des rdv demandés par les patients
- Rappel par SMS des RDV avec message **personnalisé**
- Ajout de motifs de consultation
- Service de gestion de salle d'attente (demandez de l'information)
- Service pour réduire l'absentéisme et traiter efficacement les annulations de dernière minute
- Accès à l'espace info-santé de DocMii pour publier des infos de santé